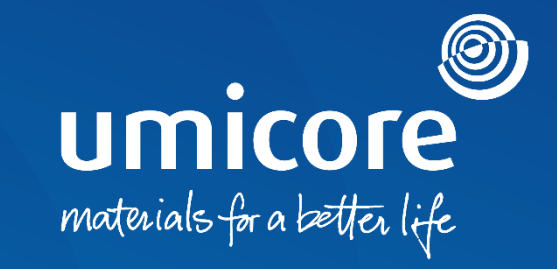

# **Lieferantenleitlinien**

Vertragsunterzeichnung über DocuSign

#### Inhaltsverzeichnis

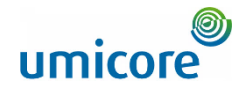

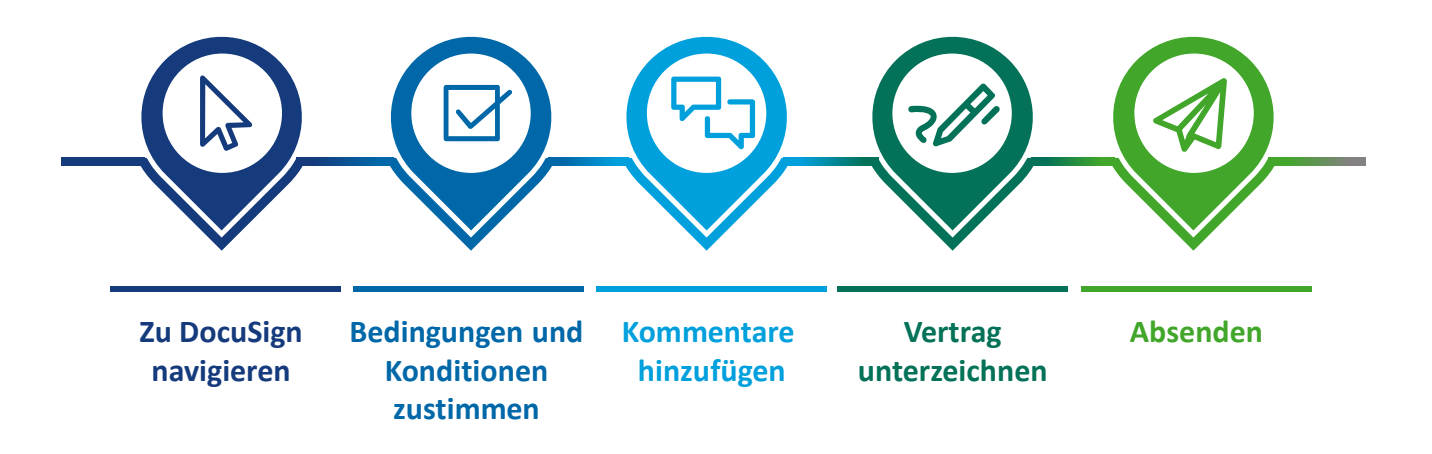

# Zu DocuSign navigieren

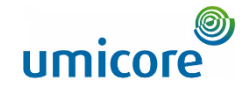

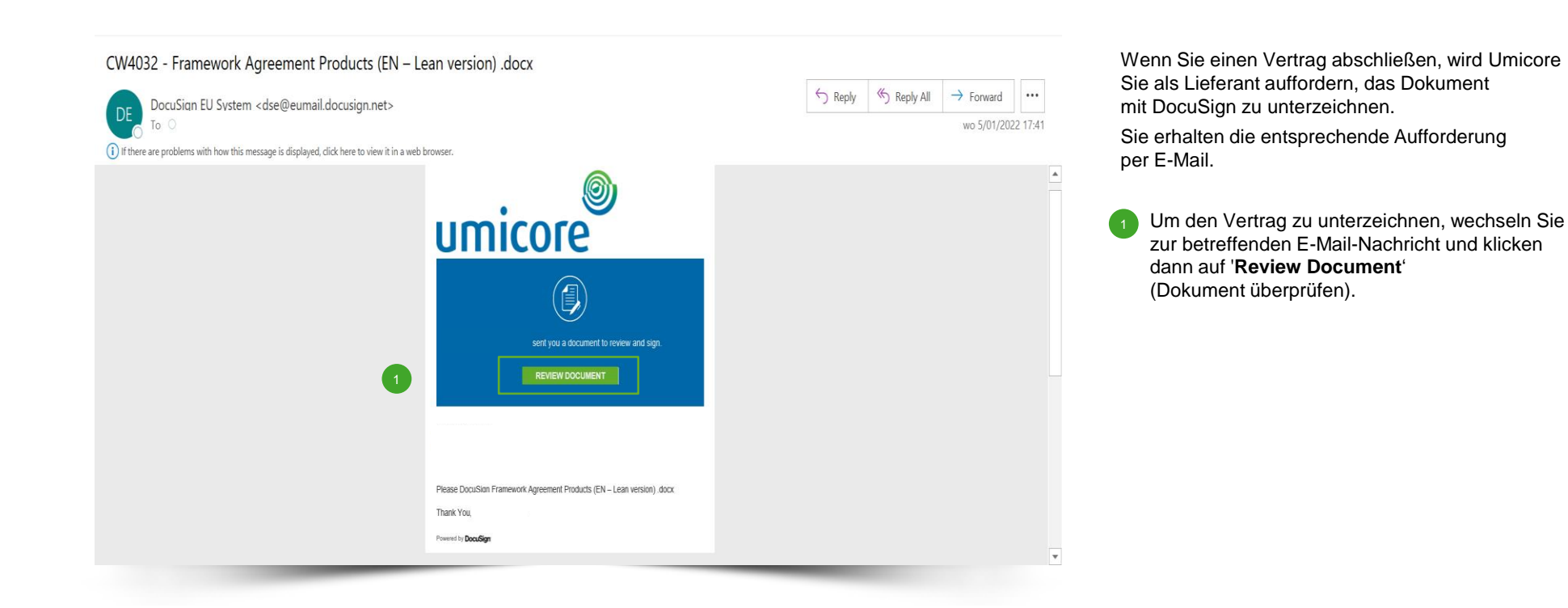

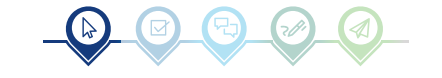

# Bedingungen und Konditionen zustimmen

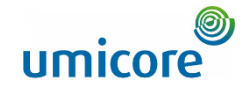

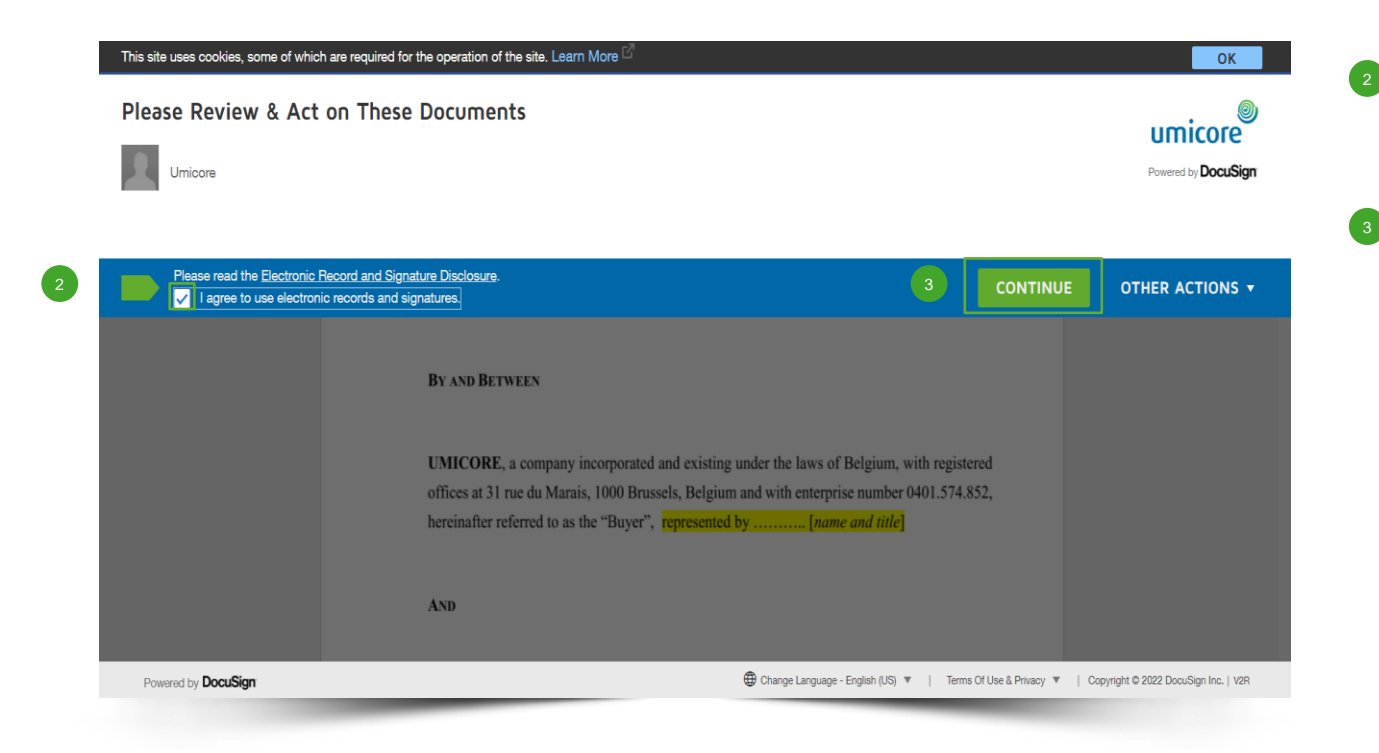

- Bevor Sie die Anwendung zur Überprüfung und Unterzeichnung verwenden, müssen Sie das **Kästchen ankreuzen**, um den Bedingungen und Konditionen zuzustimmen, die weiter oben auf der Seite angezeigt werden.
- Klicken Sie auf 'Continue', um das Dokument zu öffnen.

3

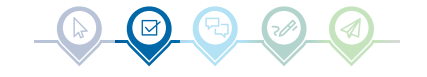

# Kommentare hinzufügen

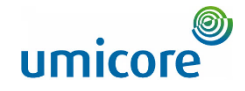

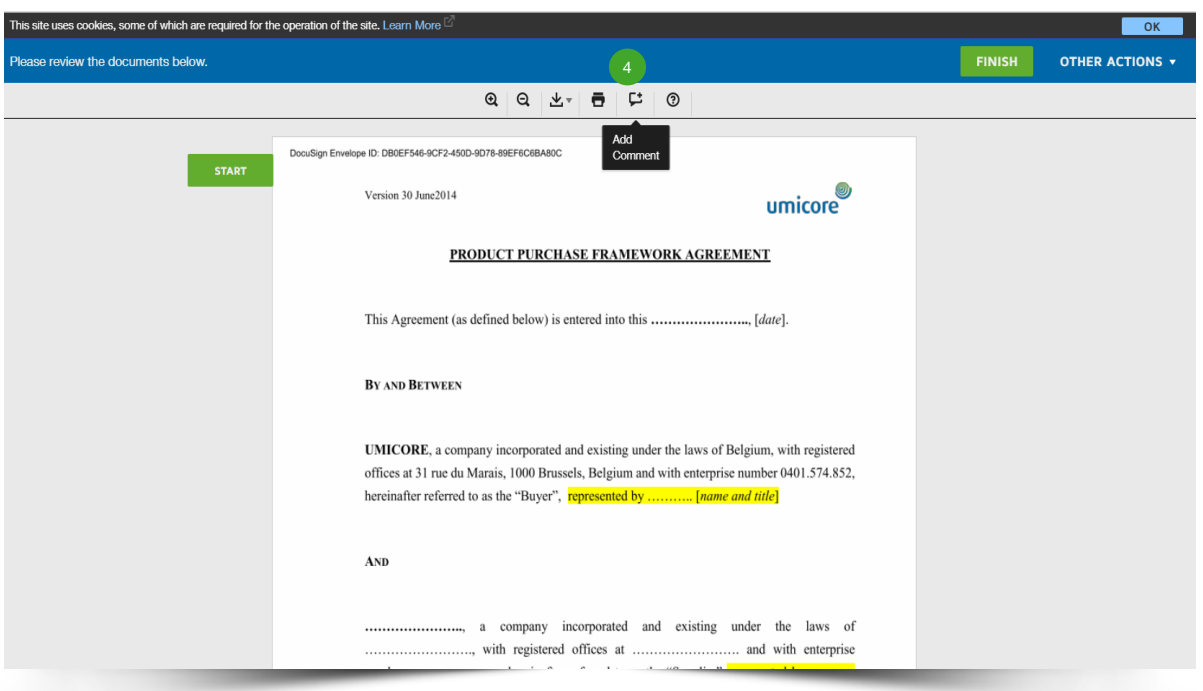

Überprüfen Sie das Dokument. Falls Sie Anmerkungen oder Kommentare haben, können Sie diese dem Vertrag hinzufügen, indem Sie auf das Symbol **Textfeld** in der Symbolleiste an der Oberseite des Bildschirms klicken. Es sollte das blaue Symbol angezeigt werden:

 $\Box$ 

 $\begin{pmatrix} 4 \end{pmatrix}$ 

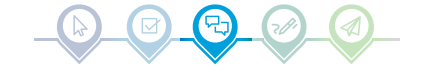

# Kommentare hinzufügen

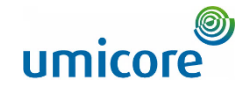

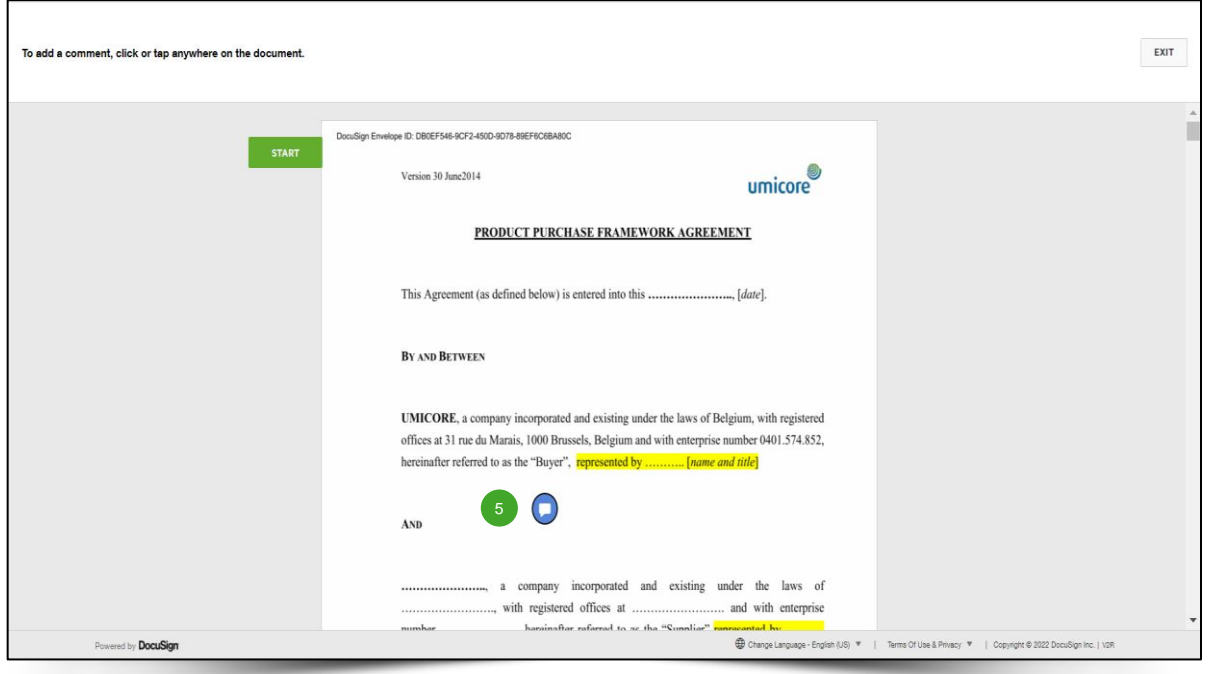

**Bewegen Sie den blauen Kreis** an die Stelle im Dokument, an der Sie einen Kommentar einfügen möchten, und **klicken** Sie auf diese Stelle.  $\begin{array}{c} 5 \end{array}$ 

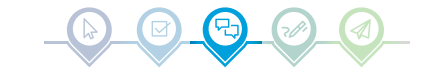

# Kommentare hinzufügen

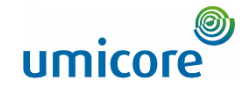

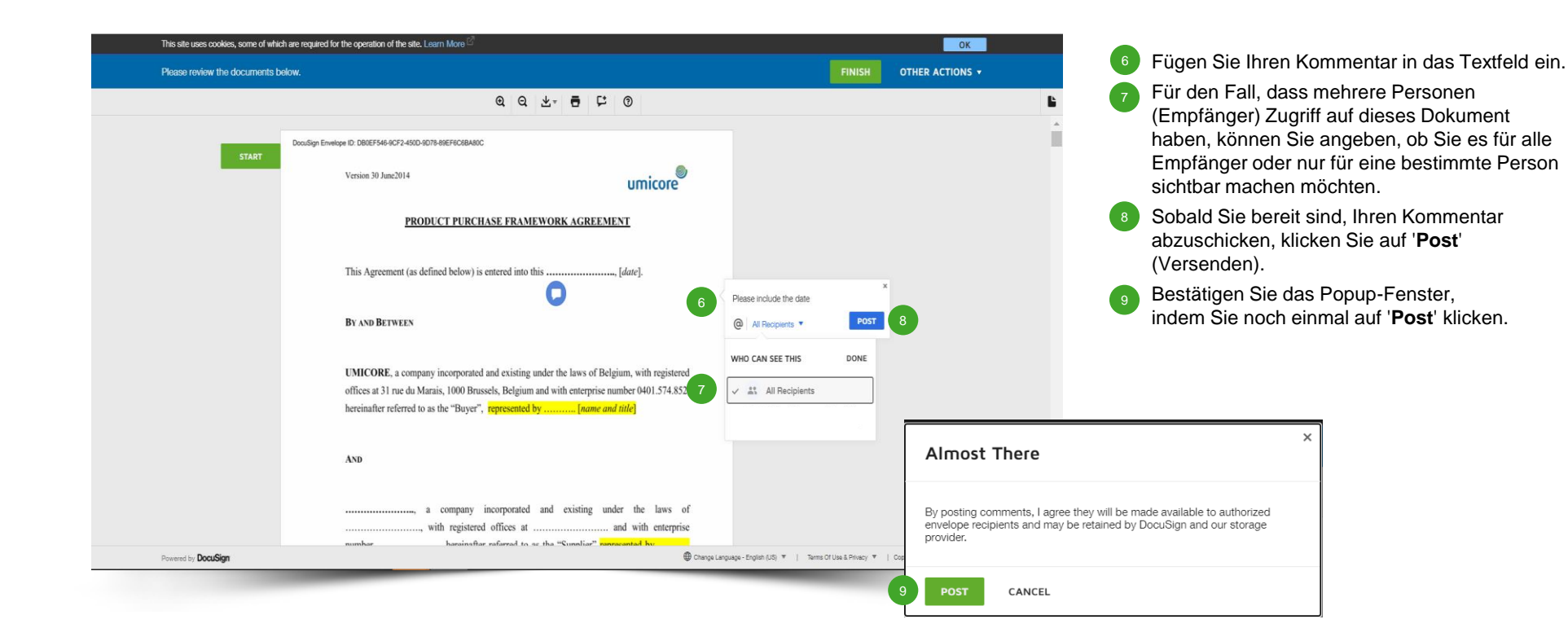

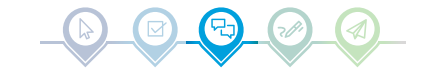

#### Vertrag unterzeichnen

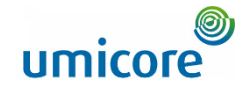

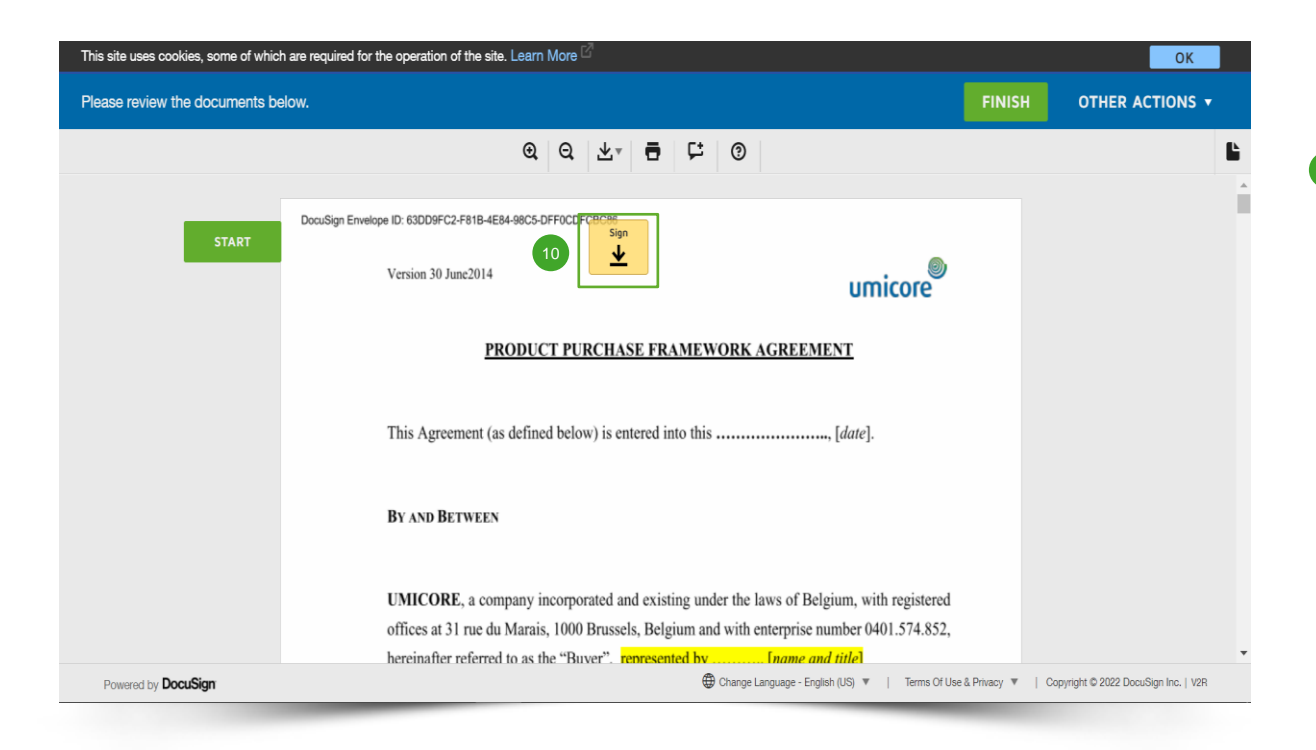

Die Stelle zur Unterzeichnung wird durch ein gelboranges Kästchen mit der Aufschrift '**Sign**' angezeigt.

**10** Klicken Sie auf das Feld 'Sign'.

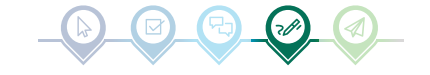

#### Vertrag unterzeichnen

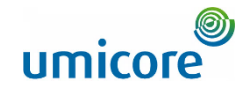

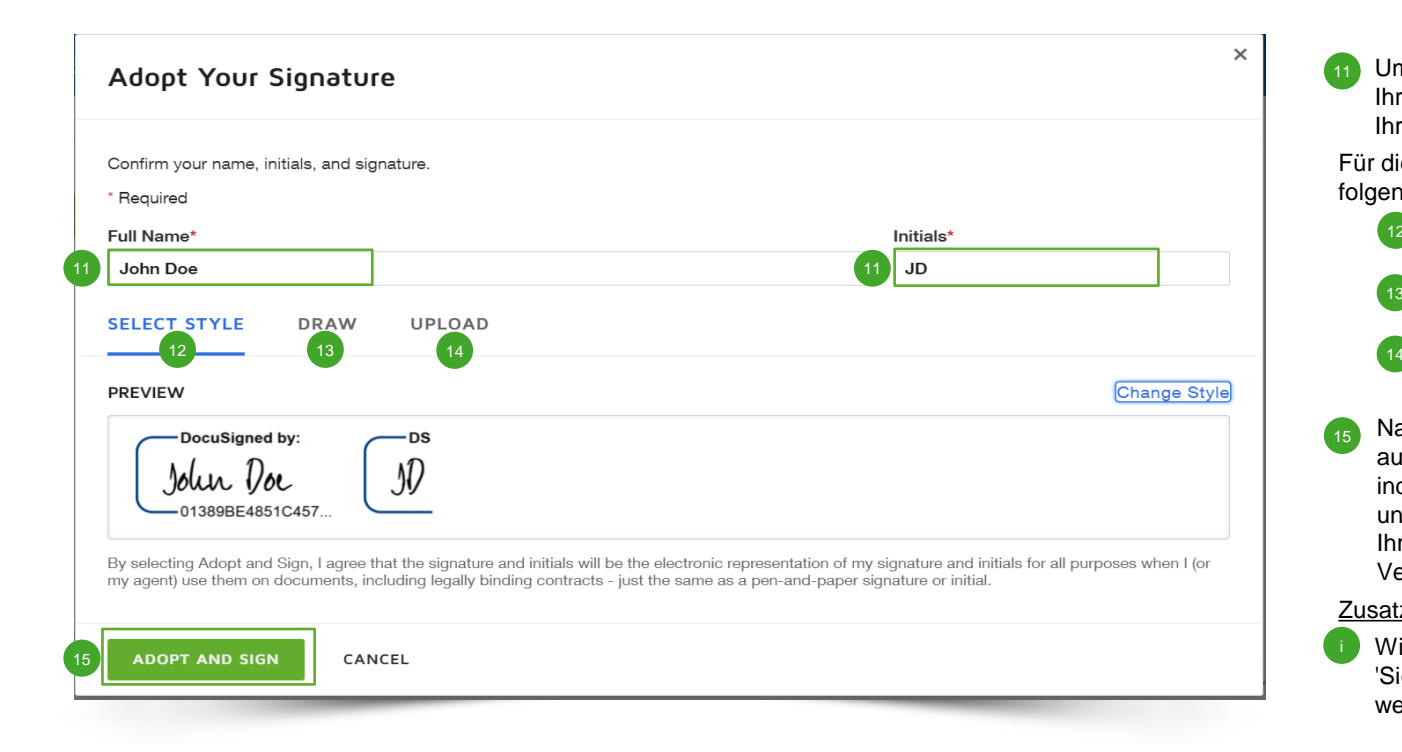

Um Ihre Signatur abzuschließen, müssen Sie Ihren vollständigen Namen ('**Full Name**') und Ihre Initialen ('**Initials**') angeben. 11

Für die eigentliche Signatur können Sie zwischen folgenden Möglichkeiten wählen:

- Verwenden des vordefinierten Stils (Schriftart);  $\left(12\right)$
- Signatur auf Ihrem Touchscreen oder mit der Computermaus schreiben;
- ein Bild mit Ihrer Unterschrift hochladen.
- Nachdem Sie Ihre bevorzugte Signaturmethode ausgewählt haben, können Sie fortfahren, indem Sie auf '**Adopt and Sign**' (Übernehmen und unterschreiben) klicken. Dadurch wird Ihre Signatur automatisch in das Vertragsdokument übernommen.  $15$

#### Zusatzangaben

• Wiederholen Sie diesen Vorgang bei jedem 'Sign'-Feld, das im Vertrag unterzeichnet werden muss.

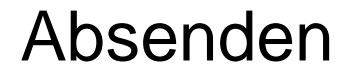

This site uses cookies, some of which are required for the operation of the site. Learn More

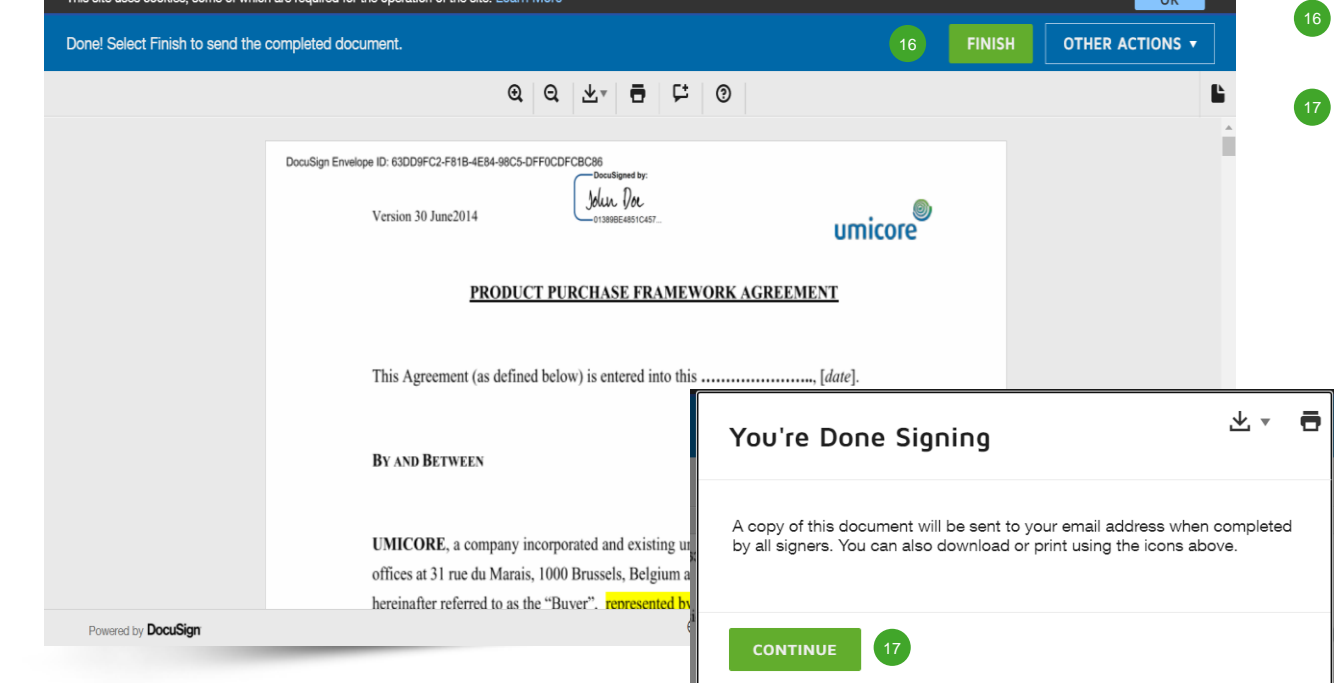

Sobald Sie Ihre Signatur geleistet haben, können Sie das Dokument mit einem Klick auf '**Finish**' (Fertigstellen) abschicken.

OK

Sie müssen das Pop-up-Fenster (erneut) bestätigen, indem Sie auf '**Continue**' klicken.

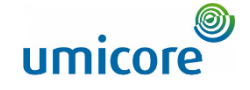

### Absenden

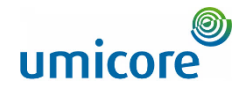

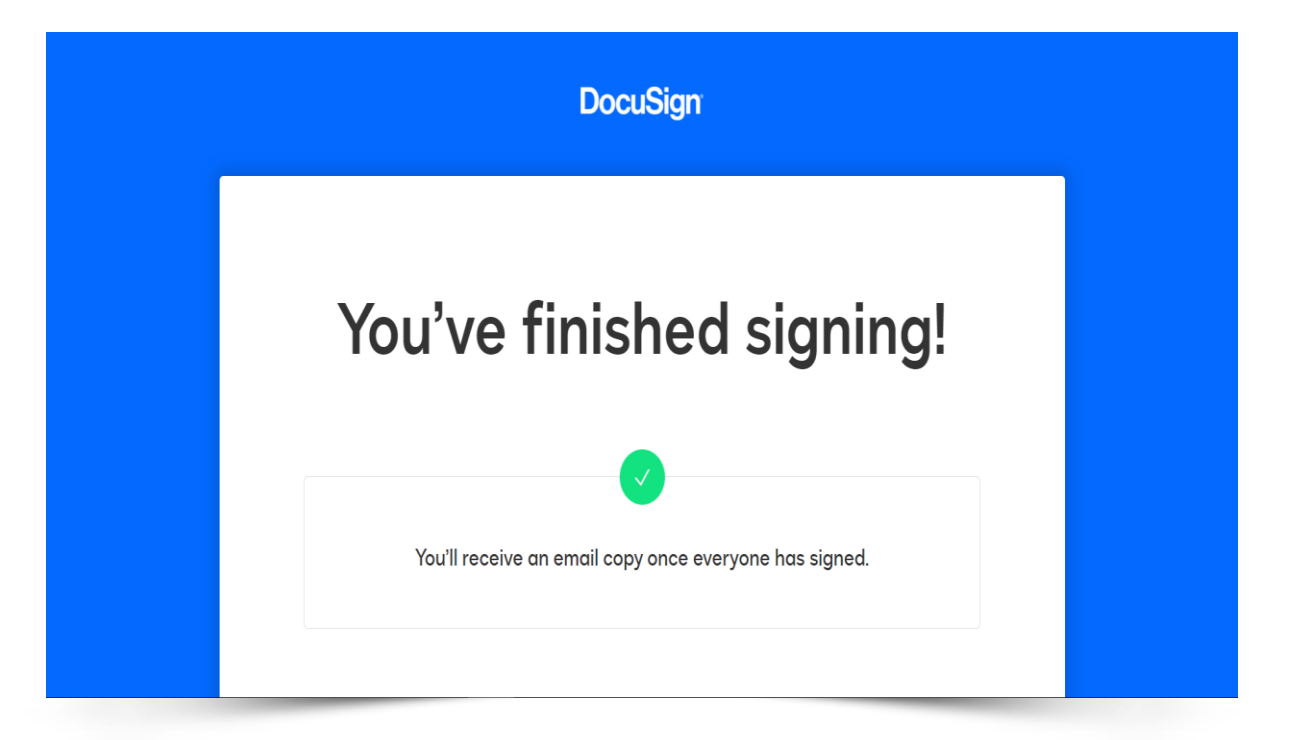

Ihr Dokument wurde signiert und an Umicore zurückgeschickt. Sie erhalten außerdem eine Kopie in Ihrem Posteingang.

Vielen Dank für Ihr Mitwirken!

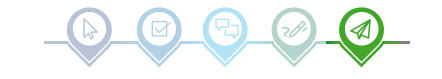

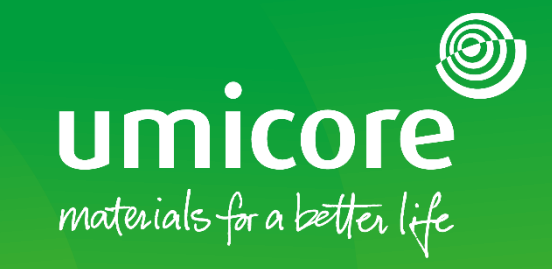

#### Für zusätzliche Informationen:

- **E Konsultieren Sie bitte unseren Umicore [SAP Ariba-Lieferantenbereich](https://www.umicore.com/en/supplier-zone/sap-ariba-umicore/)**
- Wenden Sie sich an Ihren Umicore-Ansprechpartner
- **EXECTE:** Senden Sie eine E-Mail an unser [Ariba-Supportteam](mailto:ariba.supplier.support@umicore.com)

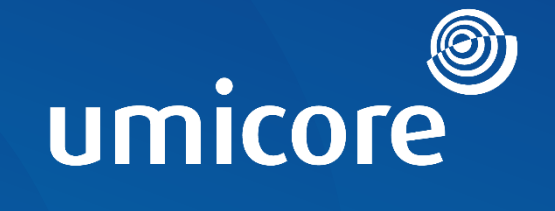

# materials for a better life